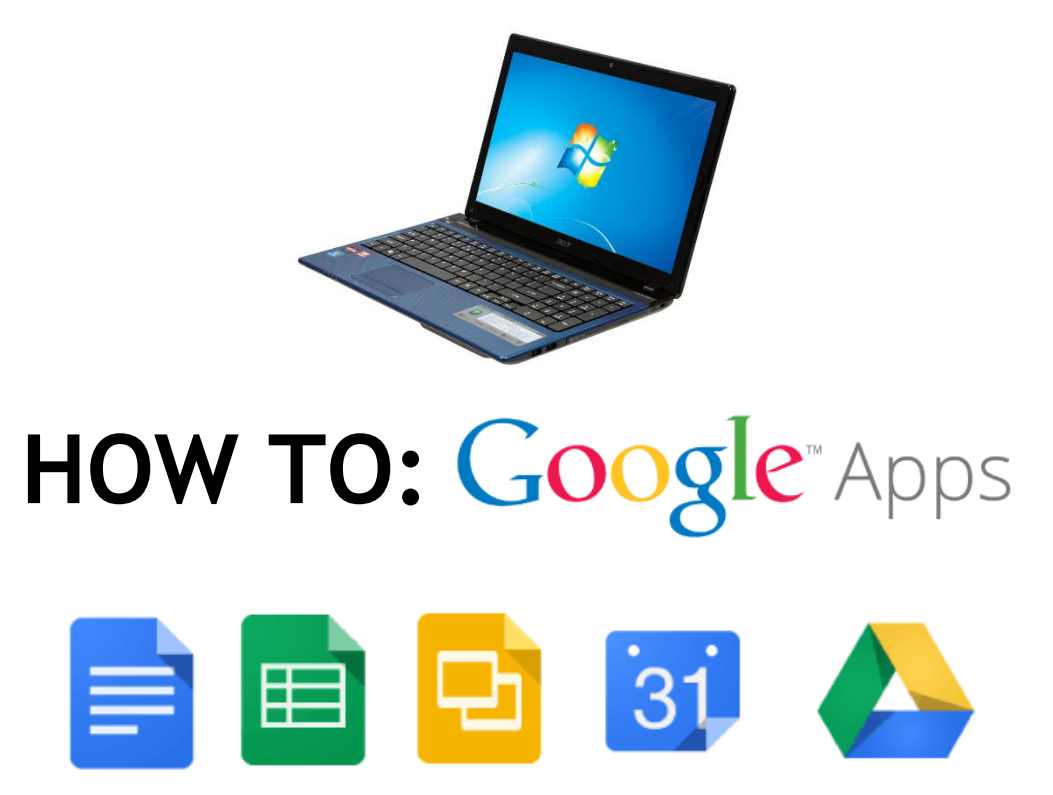

Docs, Sheets, Slides, Calendar, & Drive

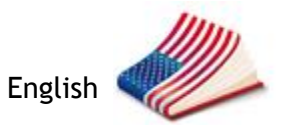

# **ABOUT**

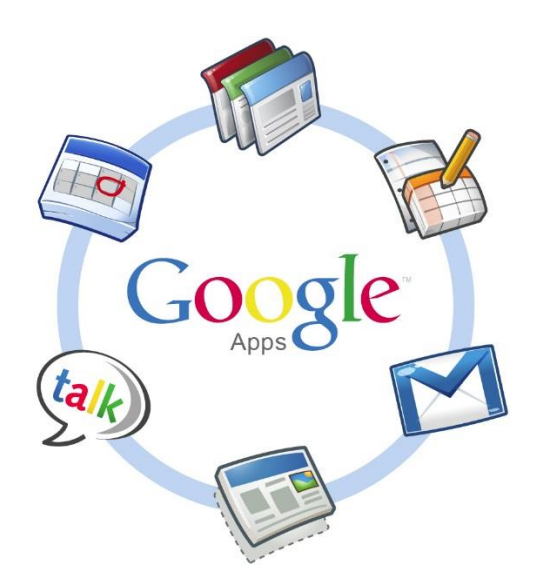

Use this guide to write papers, create spreadsheets, give presentations, manage your time, and save your files using popular Google Apps. Each step has a screen shot to help you see the process.

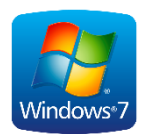

This tutorial is written for Windows 7 but can be applied in other versions of Windows and iOS.

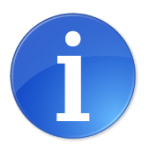

 Visit: [google.com/edu/products/productivity-tools/](https://www.google.com/edu/products/productivity-tools/)

# **CONTENTS**

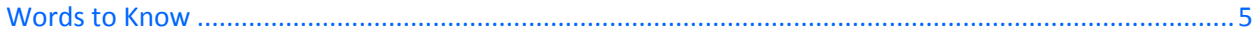

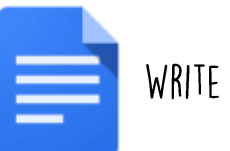

## WRITE A PAPER!

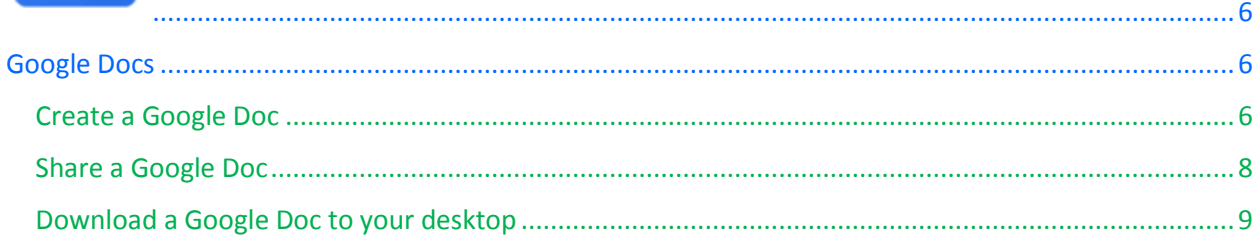

# MAKE A SPREADSHEET!

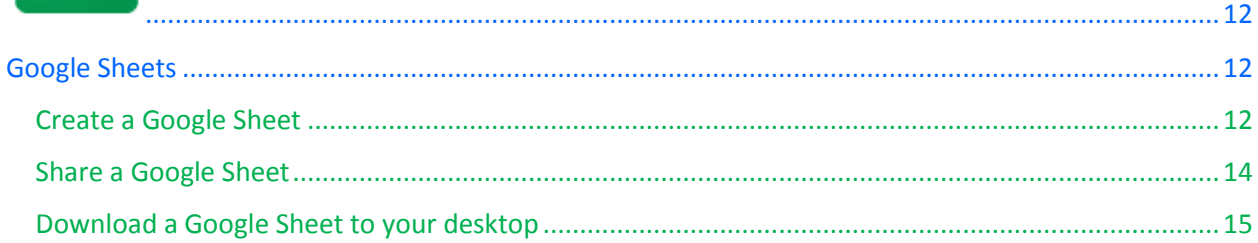

## DO A PRESENTATION!

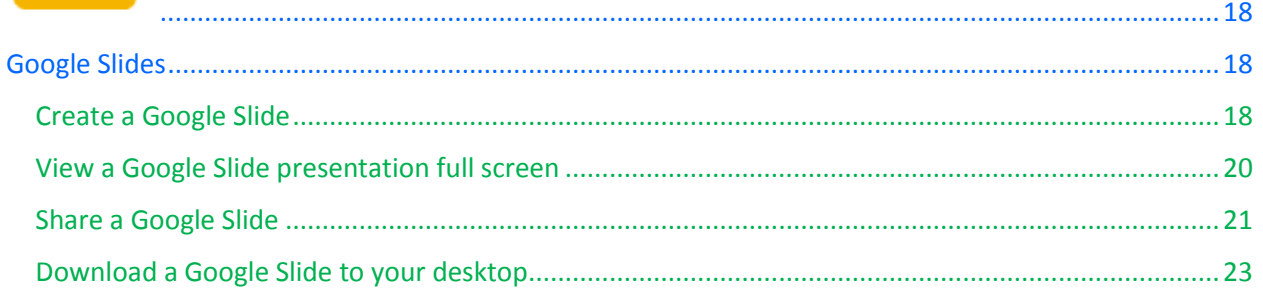

# PLAN YOUR TIME!

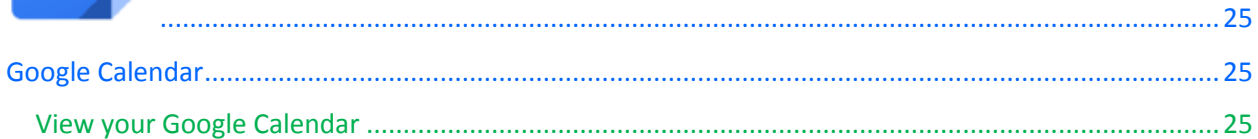

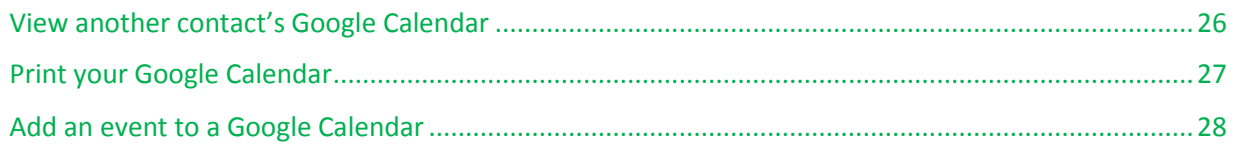

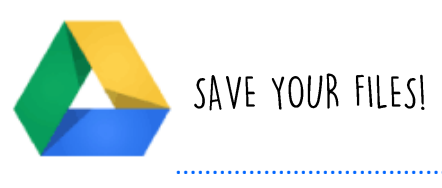

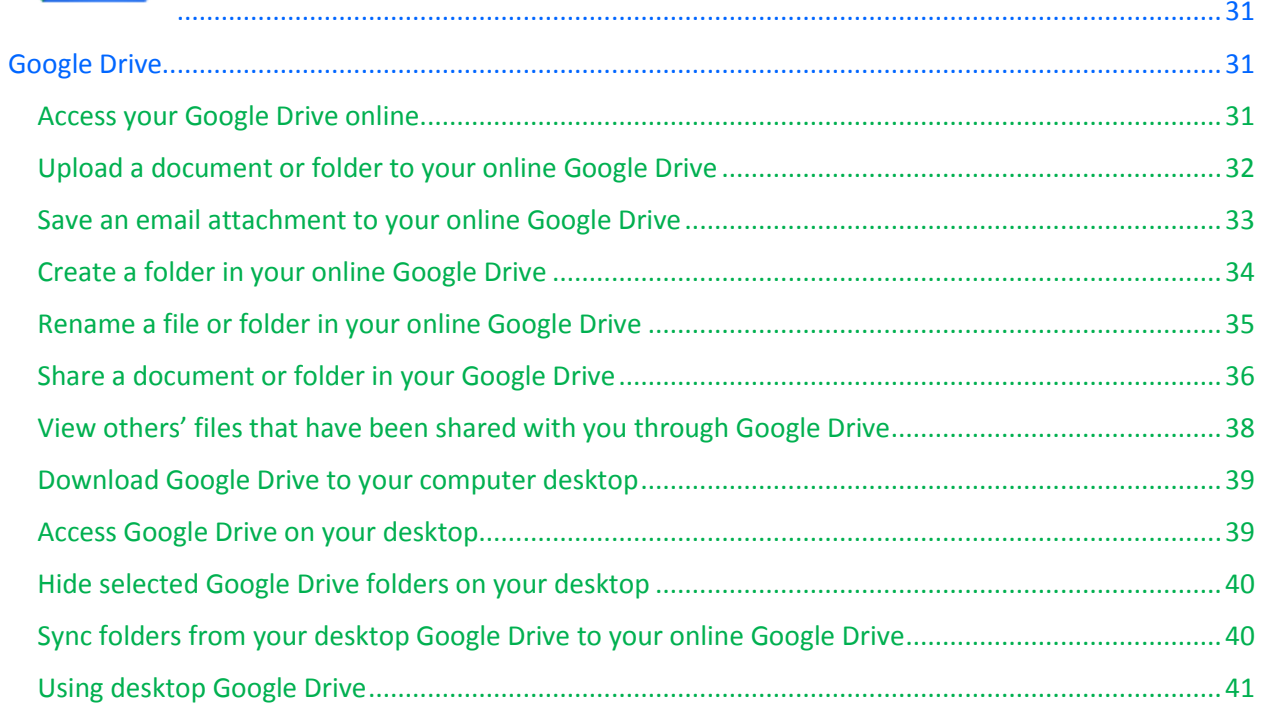

# **WORDS TO KNOW**

Study these words before using Google Apps.

<span id="page-4-0"></span>**Access (v)** To be able to see or find.

**Document (n)** A file you create to record information.

**Button (n)** An object you can click to do an action.

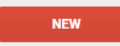

**Checkmark (n)**  $\checkmark$ 

**Click (v)** Select by pressing the button on the mouse.

**Collaborate (v)** To work together.

**Desktop (n)** Your computer or the main page of your computer.

**Desktop** 

**Download (v)** Save to your computer.

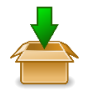

**Dropdown menu (n)** Click the arrow to choose an option.

 $\overline{\mathbf{v}}$ 

Other calendars

**Hover (v)** Put your mouse over a word or icon. **Grid (n)** A block of squares or lines. 靈

**Icon (n)** A symbol or picture to represent something.

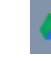

Icon for Google Drive

**Internet browser (n)** The program you use for your Internet.

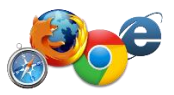

**Locate (v)** To find.

**Navigate (v)** To find the right way, to guide.

**Spreadsheet (n)** Electronic document to organize and calculate data.

**Sync (v) or Synchronization (n)** Your changes are updated and saved in all places. Sync complete </

**Update (v)** Make changes to have a new version.

**View (v)** To see

**Visible (adj)** You can see it

How To: Google Apps 5

<span id="page-5-0"></span>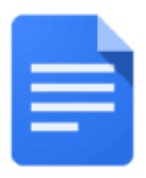

### <span id="page-5-1"></span>**Google Docs**

With Google Docs, you can create text documents similar to Microsoft Word. You can share and work on text documents together with your class/professors at the same time.

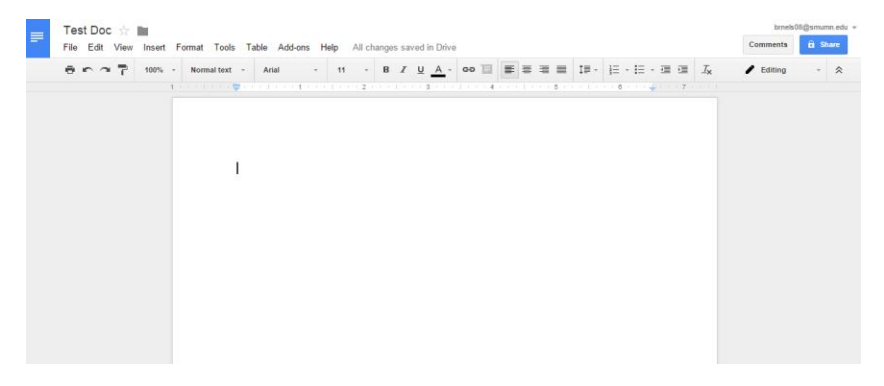

#### <span id="page-5-2"></span>**Create a Google Doc**

1. Log in to Google or Gmail

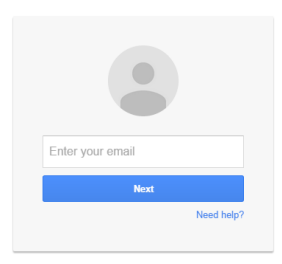

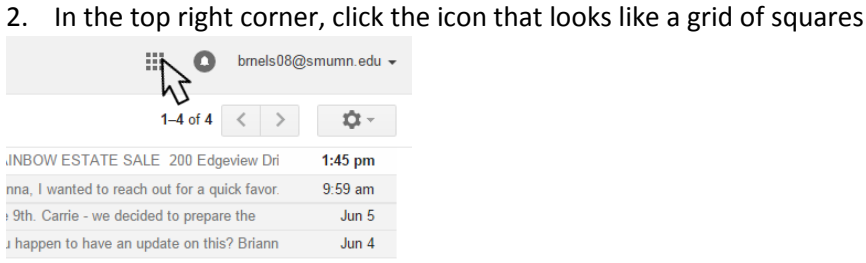

3. Choose Google Drive

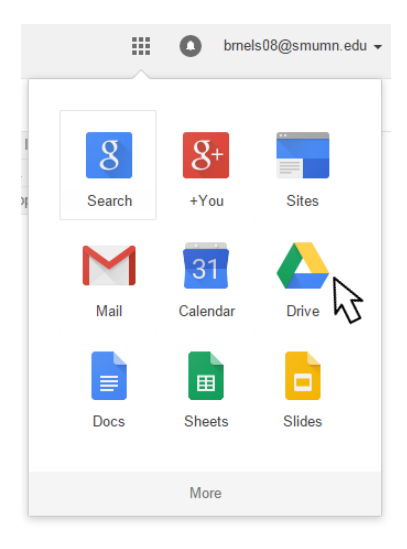

4. Click new (red button on left)

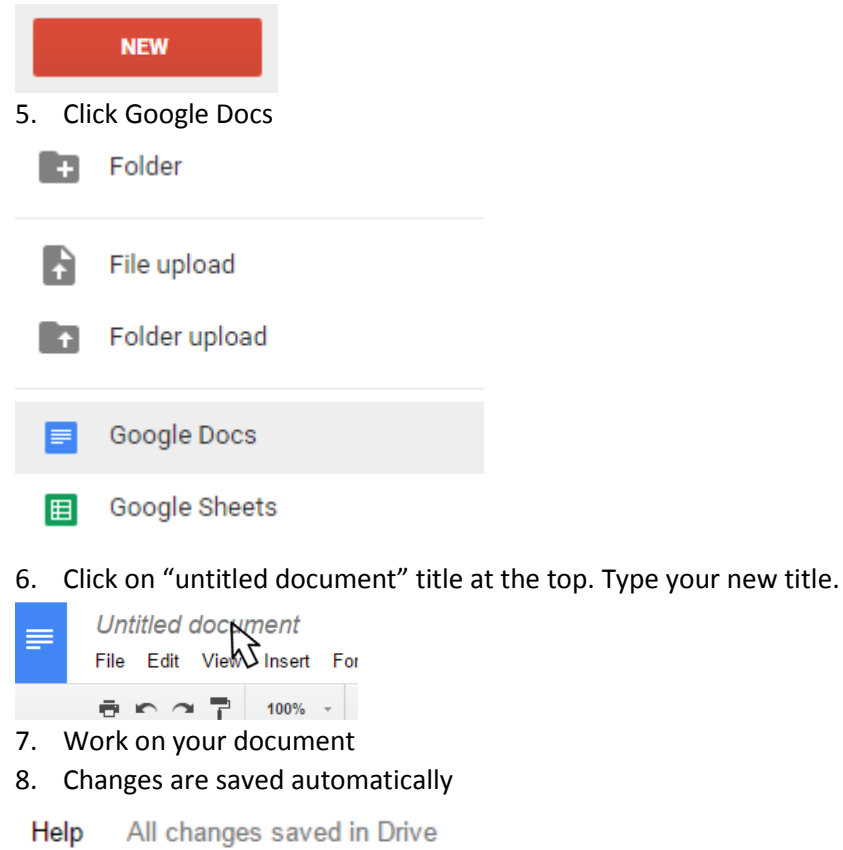

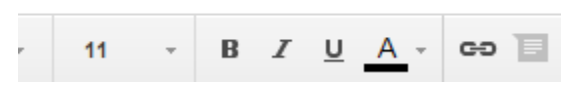

#### <span id="page-7-0"></span>**Share a Google Doc**

1. Log in to Google or Gmail

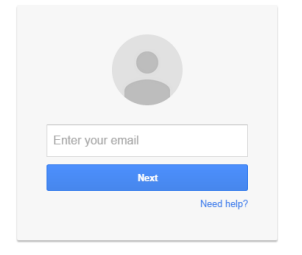

2. In the top right corner, click the icon that looks like a grid of squares

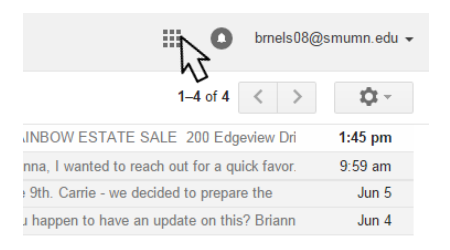

3. Choose Google Drive or Docs

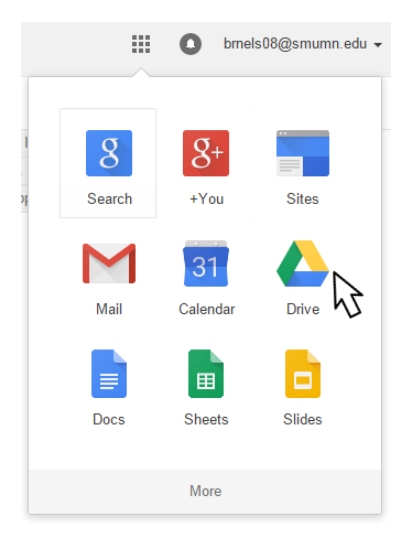

4. Click the Doc you wish to share

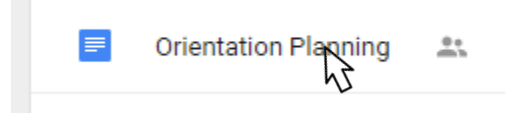

5. Click the Share (blue) button

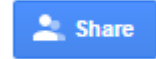

#### 6. Enter the email addresses and add a message (optional)

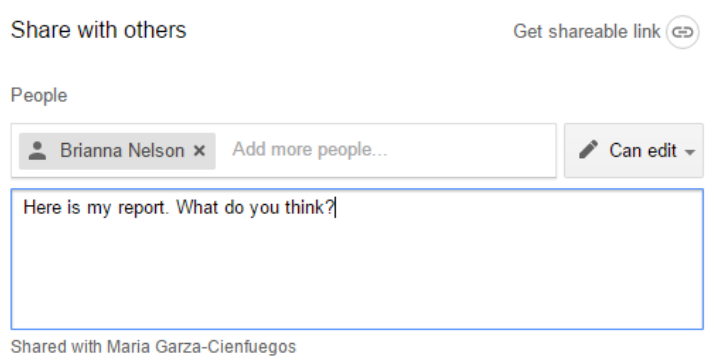

#### 7. Click Send

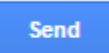

#### <span id="page-8-0"></span>**Download a Google Doc to your desktop**

1. Log in to Google or Gmail

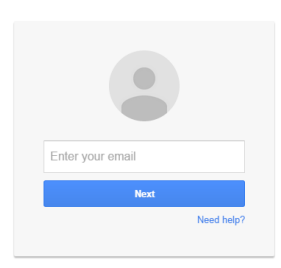

2. In the top right corner, click the icon that looks like a grid of squares

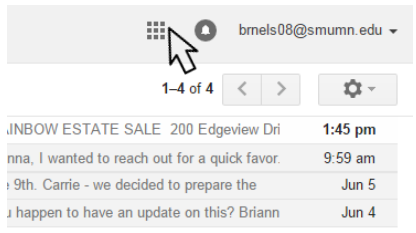

#### 3. Choose Google Drive

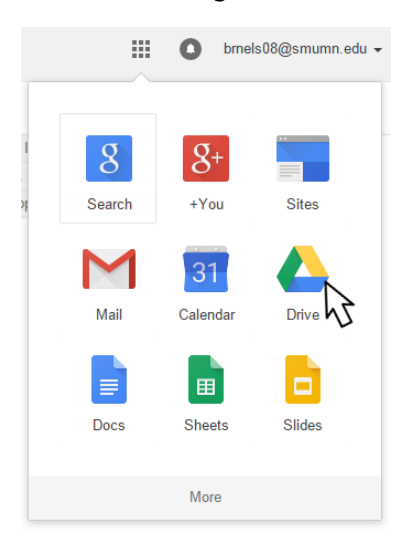

4. Open the document or folder you want to download

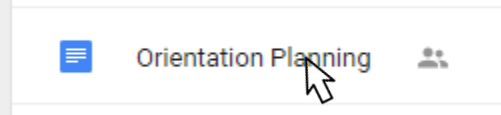

5. Go to File > Download As > Choose the file type you wish to download

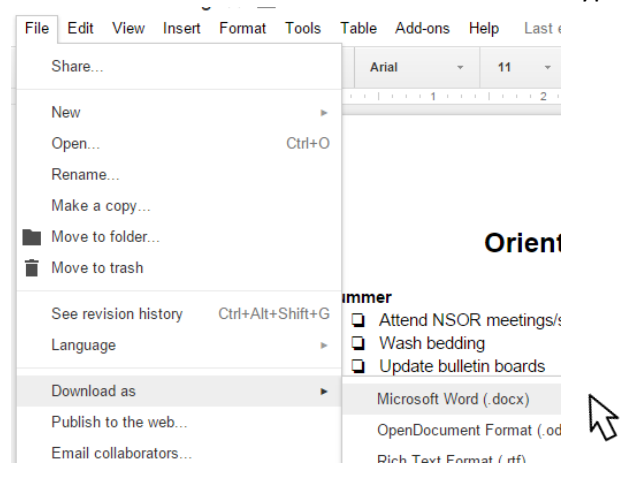

#### 6. Locate where to save the file

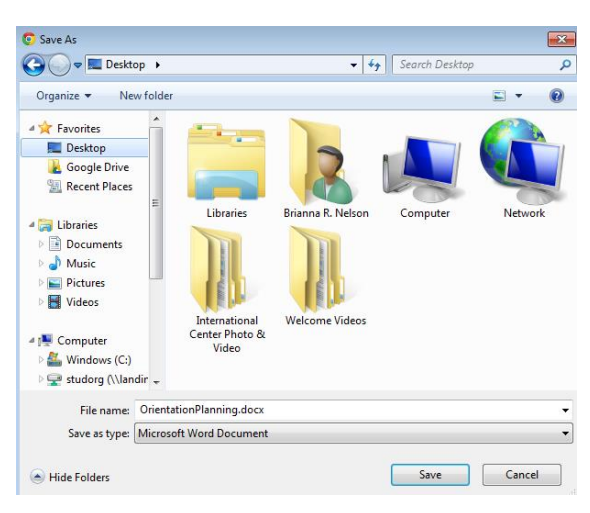

7. Click Save

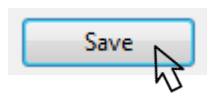

<span id="page-11-0"></span>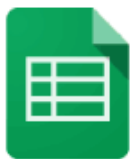

## <span id="page-11-1"></span>**Google Sheets**

With Google Sheets, you can create spreadsheets similar to Microsoft Excel.

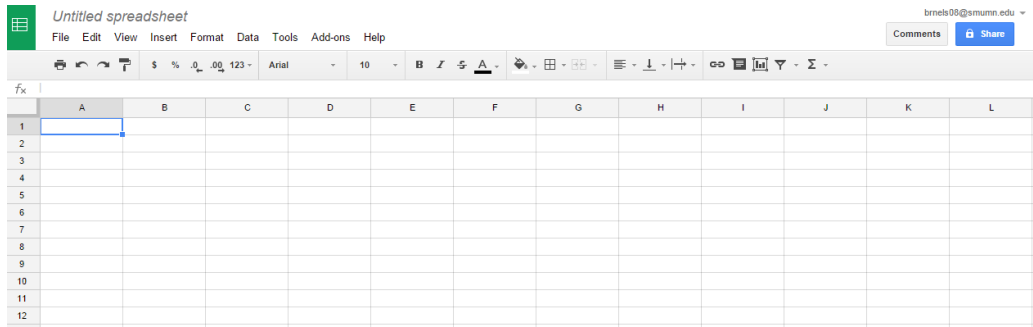

#### <span id="page-11-2"></span>**Create a Google Sheet**

You can share and work on spreadsheets collaboratively online instead of emailing multiple versions back and forth.

1. Log in to Google or Gmail

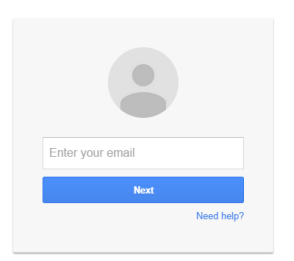

2. In the top right corner, click the icon that looks like a grid of squares

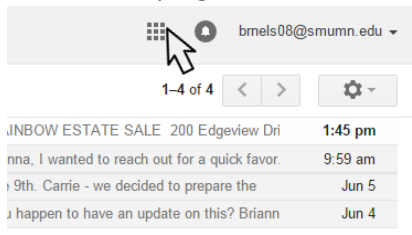

#### 3. Choose Google Drive

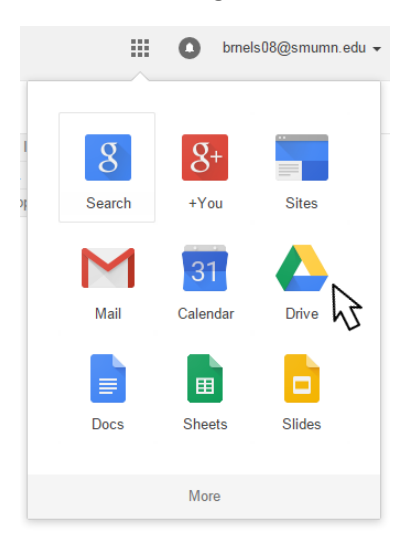

4. Click new (red button on left)

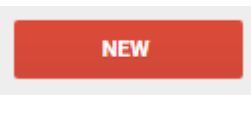

5. Click Google Sheets

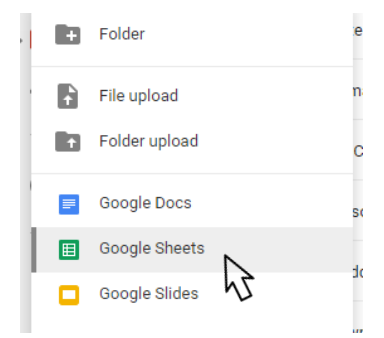

6. Click to rename the "Untitled spreadsheet" title at the top

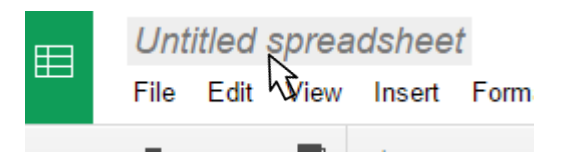

- 7. Work on your document
- 8. Changes are saved automatically

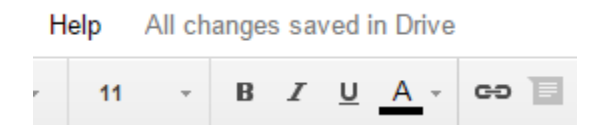

#### <span id="page-13-0"></span>**Share a Google Sheet**

1. Log in to Google or Gmail

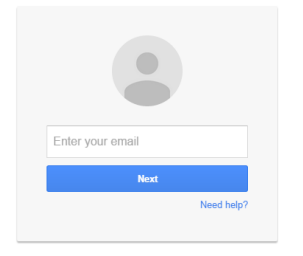

2. In the top right corner, click the icon that looks like a grid of squares

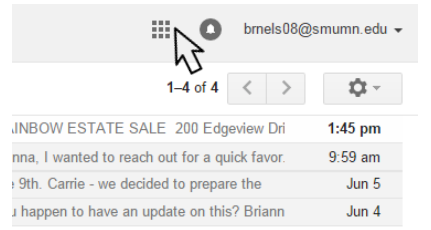

#### 3. Choose Google Drive

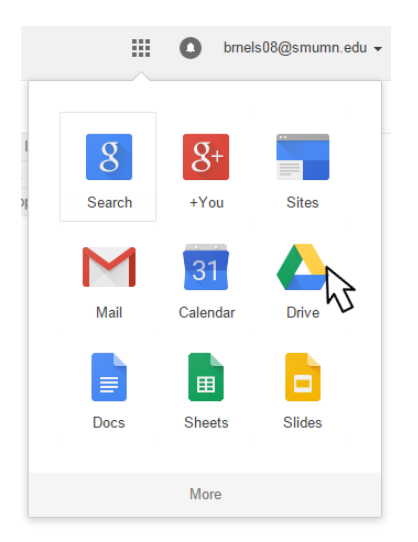

4. Open the Sheet you wish to share

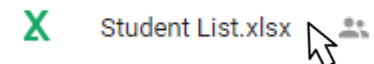

5. Click the Share (blue) button

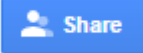

#### 6. Enter the email addresses and add a message (optional)

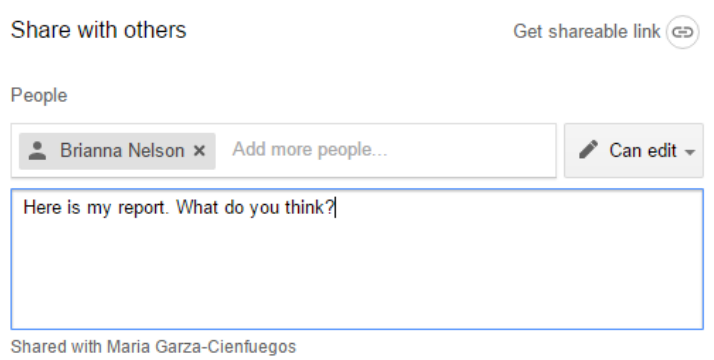

#### 7. Click Send

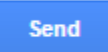

#### <span id="page-14-0"></span>**Download a Google Sheet to your desktop**

1. Log in to Google or Gmail

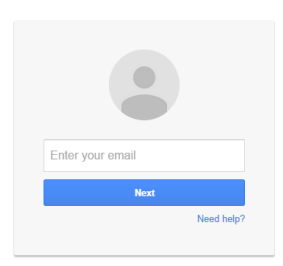

2. In the top right corner, click the icon that looks like a grid of squares

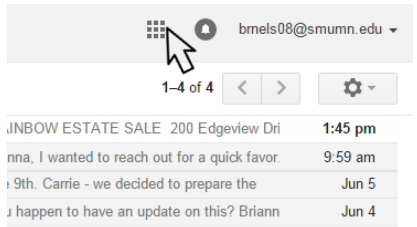

3. Choose Google Drive or Sheets

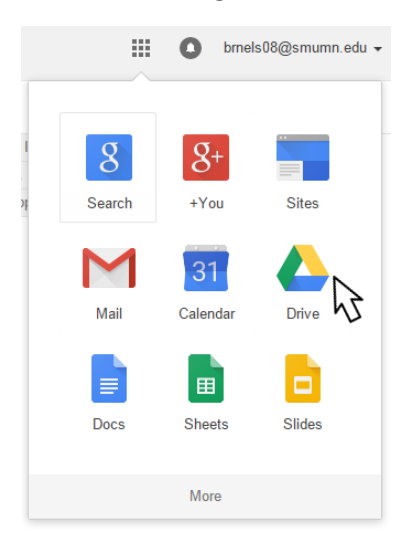

4. Open the sheet you wish to download

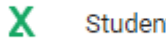

Student List.xlsx <a>

5. Go to File > Download As > Choose the file type you wish to download

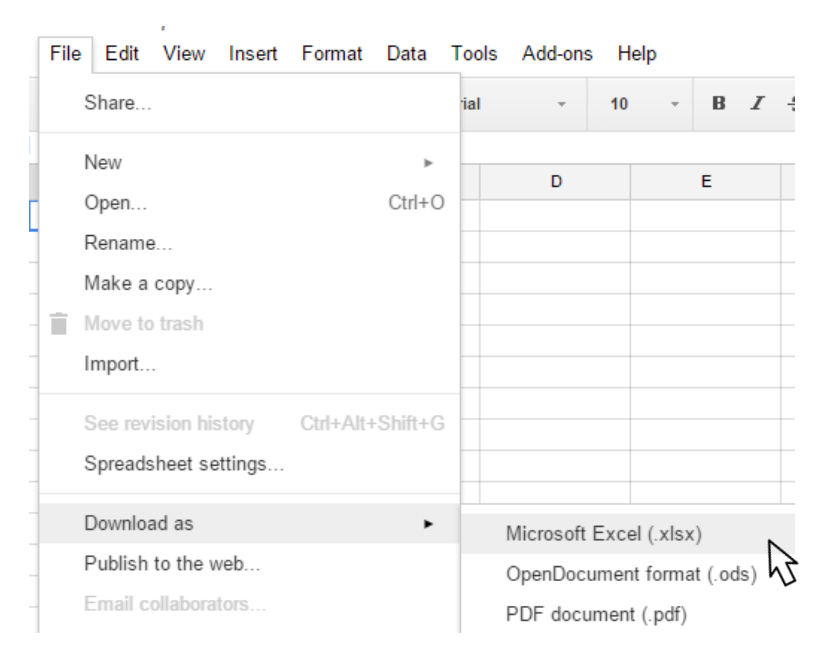

#### 6. Locate where to save the file

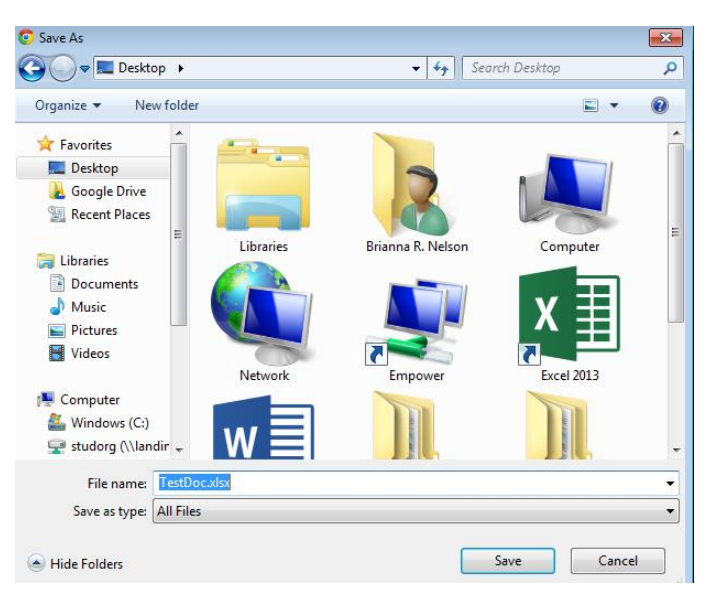

7. Click Save

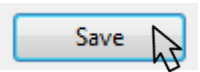

<span id="page-17-0"></span>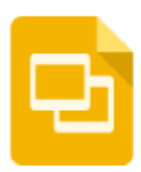

### <span id="page-17-1"></span>**Google Slides**

With Google Slides, you can create slideshow presentations similar to Microsoft PowerPoint.

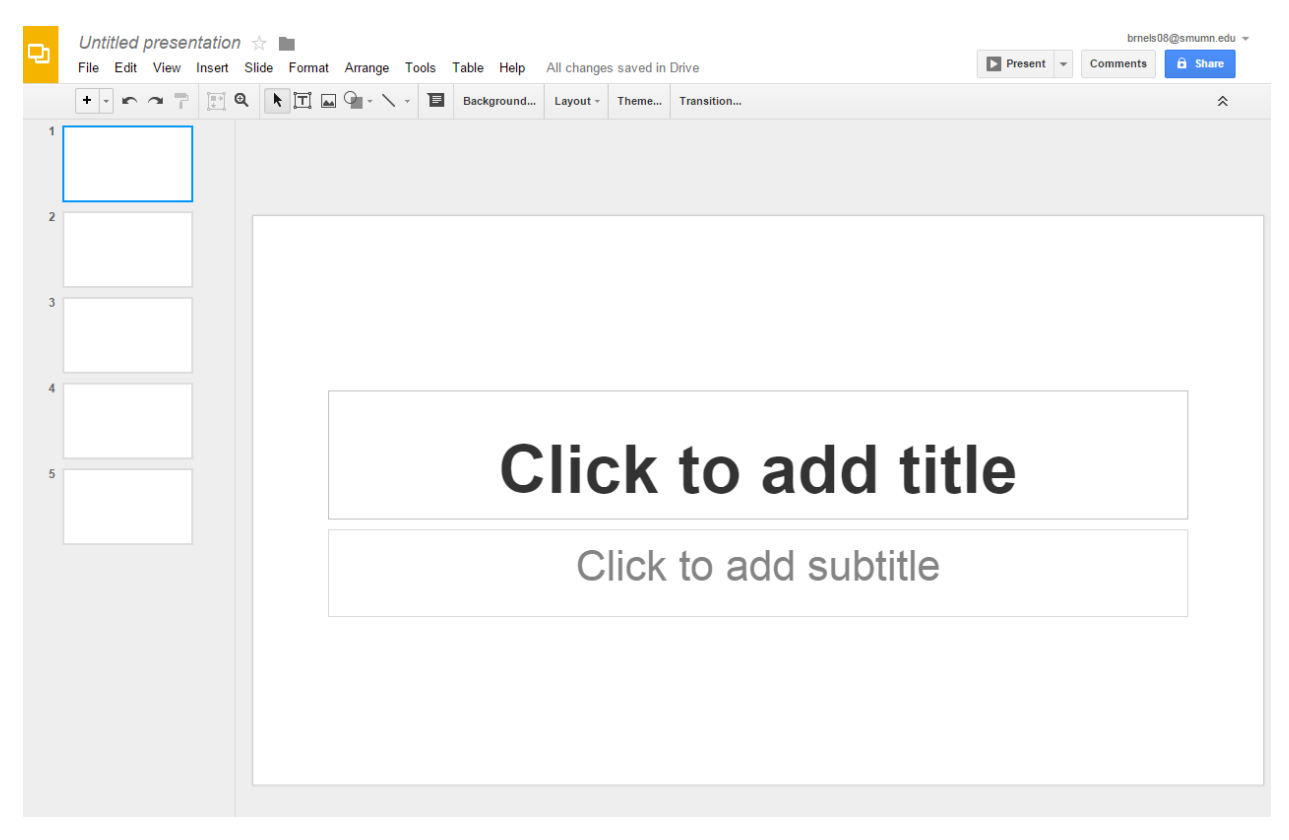

#### <span id="page-17-2"></span>**Create a Google Slide**

You can share and work on presentations collaboratively online instead of emailing multiple versions back and forth.

1. Log in to Google or Gmail

![](_page_17_Picture_7.jpeg)

![](_page_18_Picture_1.jpeg)

#### 3. Choose Google Drive

![](_page_18_Picture_3.jpeg)

4. Click new (red button on left)

![](_page_18_Picture_5.jpeg)

 $\,$ 

6. Click to rename the "Untitled presentation" title at the top

![](_page_19_Picture_1.jpeg)

8. Changes are saved automatically

Help All changes saved in Drive

![](_page_19_Picture_4.jpeg)

#### <span id="page-19-0"></span>**View a Google Slide presentation full screen**

1. Log in to Google or Gmail

![](_page_19_Picture_7.jpeg)

2. In the top right corner, click the icon that looks like a grid of squares

![](_page_19_Picture_9.jpeg)

3. Choose Google Drive

![](_page_19_Figure_11.jpeg)

#### 4. Open the Slide

![](_page_20_Picture_1.jpeg)

SEVIS Charance PPT.ppt

5. Click the Present button (top right)

![](_page_20_Figure_4.jpeg)

6. The slideshow appears full screen. Use the arrow keys on your keyboard to navigate.

![](_page_20_Picture_6.jpeg)

7. Click Esc on your keyboard to exit full screen.

<span id="page-20-0"></span>![](_page_20_Picture_8.jpeg)

#### **Share a Google Slide**

1. Log in to Google or Gmail

![](_page_20_Picture_11.jpeg)

2. In the top right corner, click the icon that looks like a grid of squares

![](_page_20_Picture_13.jpeg)

3. Choose Google Drive or Slides

![](_page_21_Picture_1.jpeg)

4. Open the Slide

![](_page_21_Picture_3.jpeg)

5. Click the Share (blue) button

![](_page_21_Picture_6.jpeg)

6. Enter the email addresses and add a message (optional)

![](_page_21_Picture_8.jpeg)

<span id="page-21-0"></span>![](_page_21_Picture_10.jpeg)

7. Click Send

#### **Download a Google Slide to your desktop**

1. Log in to Google or Gmail

![](_page_22_Picture_2.jpeg)

2. In the top right corner, click the icon that looks like a grid of squares

![](_page_22_Picture_4.jpeg)

#### 3. Choose Google Drive or Sheets

![](_page_22_Picture_6.jpeg)

4. Open the document or folder you wish to download

![](_page_22_Picture_8.jpeg)

5. Go to File > Download As > Choose the file type you wish to download

Microsoft PowerPoint (.pptx)

PDF Document (.pdf)

File Edit View Insert Slide Format Arrange Tools Table Help  $\begin{array}{|c|c|c|c|c|}\hline \multicolumn{1}{|c|}{\mathbf{1}} & \multicolumn{1}{|c|}{\mathbf{1}} & \multicolumn{1}{|c|}{\mathbf{1}} & \multicolumn{1}{|c|}{\mathbf{1}} & \multicolumn{1}{|c|}{\mathbf{1}} & \multicolumn{1}{|c|}{\mathbf{1}} & \multicolumn{1}{|c|}{\mathbf{1}} & \multicolumn{1}{|c|}{\mathbf{1}} & \multicolumn{1}{|c|}{\mathbf{1}} & \multicolumn{1}{|c|}{\mathbf{1}} & \multicolumn{1}{|c|}{\mathbf{1}} & \multic$ Share.. New þ, Open..  $Ctrl + O$ Rename.. Make a copy... Move to trash Import slides... Ctrl+Alt+Shift+G See revision history Language k Download as k

#### Email collaborato 6. Locate where to save the file

Publish to the web..

![](_page_23_Picture_3.jpeg)

7. Click Save

![](_page_23_Picture_5.jpeg)

<span id="page-24-0"></span>![](_page_24_Picture_0.jpeg)

### <span id="page-24-1"></span>**Google Calendar**

Use Google Calendar to maintain a calendar online and view other contacts' calendars, create events and invite others.

#### <span id="page-24-2"></span>**View your Google Calendar**

1. Log in to Google or Gmail

![](_page_24_Picture_5.jpeg)

2. In the top right corner, click the icon that looks like a grid of squares

![](_page_24_Picture_7.jpeg)

#### 3. Choose Google Calendar

![](_page_24_Picture_9.jpeg)

- 4. Use the calendar on the left to choose days/weeks/months
	- $\langle \quad \rangle$  $\overline{\phantom{0}}$  June 2015 S M T W T F S 31 1 2 3 4 5 6 7 8 9 10 11 12 13 14 15 16 17 18 19 20 21 22 23 24 25 26 27 28 29 30 1 2 3 4 5 6 7 8 9 10 11
- 5. Use the tabs at the top to view calendar by day, week, month, and year

<span id="page-25-0"></span>![](_page_25_Figure_3.jpeg)

#### **View another contact's Google Calendar**

Be aware that you may not have access to everyone's calendar.

1. Log in to Google or Gmail

![](_page_25_Picture_7.jpeg)

2. In the top right corner, click the icon that looks like a grid of squares

![](_page_25_Picture_9.jpeg)

#### 3. Choose Google Calendar

![](_page_26_Picture_1.jpeg)

4. Under the dropdown menu on the left, Other Calendars, type the name of the calendar owner you wish to add

![](_page_26_Picture_3.jpeg)

#### <span id="page-26-0"></span>**Print your Google Calendar**

1. Log in to Google or Gmail

![](_page_26_Picture_6.jpeg)

2. In the top right corner, click the icon that looks like a grid of squares

![](_page_26_Picture_8.jpeg)

#### 3. Choose Google Calendar

![](_page_27_Picture_1.jpeg)

4. Select the calendar and view you wish to print

![](_page_27_Picture_3.jpeg)

![](_page_27_Figure_4.jpeg)

#### <span id="page-27-0"></span>**Add an event to a Google Calendar**

1. Log in to Google or Gmail

![](_page_27_Picture_7.jpeg)

![](_page_28_Picture_1.jpeg)

3. Choose Google Calendar

![](_page_28_Picture_3.jpeg)

4. Click the red Create button on the left or use your mouse to highlight a block of time for your event, then click edit event

![](_page_28_Picture_67.jpeg)

#### 5. Enter the event information

![](_page_29_Picture_23.jpeg)

SAVE

<span id="page-30-0"></span>![](_page_30_Picture_0.jpeg)

### <span id="page-30-1"></span>**Google Drive**

Google Drive is a personal folder hosted online. You can access it from any computer just by logging into your Google account. You can also install Google Drive onto your desktop computer that will sync to your online drive.

#### <span id="page-30-2"></span>**Access your Google Drive online**

1. Log in to Google or Gmail

![](_page_30_Picture_5.jpeg)

2. In the top right corner, click the icon that looks like a grid of squares

![](_page_30_Picture_7.jpeg)

3. Choose Google Drive

![](_page_30_Picture_9.jpeg)

#### <span id="page-31-0"></span>**Upload a document or folder to your online Google Drive**

Documents (that are not Google Docs, Slides, Sheets, etc.) cannot be edited, only viewed, through the online Google drive – to do this, download Google Drive on your desktop (see "Download Google Drive to your computer desktop").

1. Log in to Google or Gmail

![](_page_31_Picture_3.jpeg)

2. In the top right corner, click the icon that looks like a grid of squares

![](_page_31_Figure_5.jpeg)

3. Choose Google Drive

![](_page_31_Picture_7.jpeg)

4. Click new (red button on left)

![](_page_31_Picture_9.jpeg)

5. Click File Upload or Folder Upload

![](_page_32_Picture_1.jpeg)

#### <span id="page-32-0"></span>**Save an email attachment to your online Google Drive**

1. Open the email (in Gmail) containing the attachment you wish to save

![](_page_32_Picture_4.jpeg)

2. Hover your mouse over the attachment

![](_page_32_Picture_6.jpeg)

3. Choose the Save to Drive icon

![](_page_32_Picture_8.jpeg)

4. Choose the folder in which you wish to save the attachment

<span id="page-32-1"></span>![](_page_32_Picture_10.jpeg)

#### **Create a folder in your online Google Drive**

You can organize your Google Drive by creating folders. It is possible to create folders within folders.

1. Log in to Google or Gmail

![](_page_33_Picture_3.jpeg)

2. In the top right corner, click the icon that looks like a grid of squares

![](_page_33_Picture_5.jpeg)

3. Choose Google Drive

![](_page_33_Picture_7.jpeg)

4. Click new (red button on left)

![](_page_33_Picture_9.jpeg)

6. Enter the folder name and click Create

![](_page_34_Picture_1.jpeg)

#### <span id="page-34-0"></span>**Rename a file or folder in your online Google Drive**

Organize your Drive with clear file and folder names.

1. Log in to Google or Gmail

![](_page_34_Picture_84.jpeg)

2. In the top right corner, click the icon that looks like a grid of squares

![](_page_34_Picture_7.jpeg)

3. Choose Google Drive

![](_page_34_Figure_9.jpeg)

4. Locate the file or folder you wish to rename

![](_page_35_Picture_1.jpeg)

5. Using your mouse, right click and choose Rename

![](_page_35_Picture_3.jpeg)

6. Type the new name

#### <span id="page-35-0"></span>**Share a document or folder in your Google Drive**

You can change settings so others can edit or just view.

1. Log in to Google or Gmail

![](_page_35_Picture_8.jpeg)

2. In the top right corner, click the icon that looks like a grid of squares

![](_page_35_Picture_10.jpeg)

#### 3. Choose Google Drive

![](_page_36_Picture_1.jpeg)

4. Open the file or folder you wish to share

![](_page_36_Picture_3.jpeg)

5. Click the Share (blue) button

![](_page_36_Picture_5.jpeg)

6. Enter the email addresses and add a message (optional)

![](_page_36_Picture_7.jpeg)

![](_page_36_Picture_8.jpeg)

<span id="page-36-0"></span>![](_page_36_Picture_9.jpeg)

#### **View others' files that have been shared with you through Google Drive**

1. Log in to Google or Gmail

![](_page_37_Picture_2.jpeg)

2. In the top right corner, click the icon that looks like a grid of squares

![](_page_37_Picture_4.jpeg)

#### 3. Choose Google Drive

![](_page_37_Picture_6.jpeg)

4. On the left, select Shared with me

![](_page_37_Figure_8.jpeg)

**Test Doc** 

≡

#### <span id="page-38-0"></span>**Download Google Drive to your computer desktop**

This will allow you to access files easily from your desktop without having to open your Google account in an internet browser. You will be able to edit, rename, create, and delete files directly in this folder. Files in your desktop Google Drive are synced automatically to your online account.

- 1. Go to [tools.google.com/dlpage/drive](https://tools.google.com/dlpage/drive)
- 2. Click download drive

![](_page_38_Picture_4.jpeg)

3. Click Accept and Install

![](_page_38_Picture_6.jpeg)

4. Follow the prompts to install the drive on your computer (you may need an administrator code to allow installation)

#### <span id="page-38-1"></span>**Access Google Drive on your desktop**

To access directly from your desktop, Google Drive must first be installed on your desktop.

1. Open My Computer or My Documents

![](_page_38_Picture_11.jpeg)

2. On the left menu, choose Google Drive (under Desktop)

![](_page_38_Picture_13.jpeg)

#### <span id="page-39-0"></span>**Hide selected Google Drive folders on your desktop**

This is a useful feature if you want to hide some private folders from your desktop and other users who use the same computer.

1. Click the Google Drive icon at the bottom right corner of your screen (looks like a triangle similar to a recycling sign).

![](_page_39_Picture_3.jpeg)

2. Click the three little dots at the top right corner

![](_page_39_Picture_78.jpeg)

#### <span id="page-39-1"></span>**Sync folders from your desktop Google Drive to your online Google Drive**

This should be automatic. Synced files in your Google Drive will have a green checkmark over them. A red X means the file has not synced. You can monitor the synchronization status by clicking the Google Drive icon at the bottom right corner of your screen.

1. Click the Google Drive icon on your screen.

![](_page_39_Picture_9.jpeg)

#### 2. The checkmarks are good – that means the files are synchronized.

![](_page_40_Picture_37.jpeg)

#### <span id="page-40-0"></span>**Using desktop Google Drive**

Documents can be deleted (may not go to trash), renamed, and created in your desktop Google Drive folder in the same way you would use My Documents. Right click on the files to rename, copy, delete, etc.

|                              |                                                    |                                    |                   |                                         |                    | $\frac{1}{2}$ |  |   |
|------------------------------|----------------------------------------------------|------------------------------------|-------------------|-----------------------------------------|--------------------|---------------|--|---|
| Organize v<br><b>Ca</b> Open | Include in library                                 | Share with v                       | Burn              | New folder                              |                    |               |  | 胆 |
| <b>Sir</b> Favorites         | Name                                               |                                    |                   | Date modified                           | Type               | Size          |  |   |
| Desktop                      | <b>Activities</b>                                  |                                    |                   | 4/30/2015 3:31 PM                       | File folder        |               |  |   |
| <b>Google Drive</b>          | <b>Brand</b>                                       |                                    |                   | 6/4/2015 12:04 PM                       | File folder        |               |  |   |
| <b>Recent Places</b>         | Business Office                                    |                                    |                   | 4/22/2015 4:59 PM                       | <b>File folder</b> |               |  |   |
|                              |                                                    | <b>Celebration of Scholarship</b>  |                   | 5/11/2015 1:24 PM                       | <b>File folder</b> |               |  |   |
| Libraries                    | Ja<br>Chartwells<br>De La Salle Language Institute |                                    |                   | 4/15/2015 11:00 AM                      | <b>File folder</b> |               |  |   |
| F.<br><b>Documents</b>       |                                                    |                                    | 5/28/2015 3:35 PM |                                         | <b>File folder</b> |               |  |   |
| Music                        | <b>J</b> Dri                                       |                                    |                   | $\frac{1}{20}$ PM                       | <b>File folder</b> |               |  |   |
| <b>Pictures</b>              | $\frac{1}{2}$ Em                                   | <b>Open</b>                        |                   | <b>R PM</b>                             | <b>File folder</b> |               |  |   |
| <b>R</b> Videos              | $\frac{1}{2}$ Im                                   | Open in new window                 |                   | <b>DAM</b>                              | <b>File folder</b> |               |  |   |
|                              | $\frac{1}{2}$ Int                                  | Add to VLC media player's Playlist |                   | <b>18 AM</b>                            | <b>File folder</b> |               |  |   |
| Computer                     | $24$ Int                                           | <b>Browse in Adobe Bridge CS6</b>  |                   | 18 PM                                   | <b>File folder</b> |               |  |   |
| Windows (C:)                 | <b>ANA</b>                                         | Play with VLC media player         |                   | -31 AM                                  | <b>File folder</b> |               |  |   |
| studorg (\\landini) (        | $\lambda$ Ne                                       | <b>Google Drive</b>                |                   | ×.<br><b>0:40 AM</b>                    | File folder        |               |  |   |
| deptmntl (\\landini)         | $\lambda$ Off                                      | Share with                         |                   | <b>9 PM</b><br>$\overline{\phantom{a}}$ | <b>File folder</b> |               |  |   |
| <b>Departmental (\\mo</b>    | J.<br>Ori<br>U                                     | Scan for threats                   |                   | <b>55 PM</b>                            | <b>File folder</b> |               |  |   |
| coursema (\\morph            | J.<br><b>Re</b>                                    |                                    |                   | $0:31$ AM                               | <b>File folder</b> |               |  |   |
| BRNELS08\$ (\\neo) (         | $\lambda$ Res                                      | <b>Restore previous versions</b>   |                   | 42 PM                                   | File folder        |               |  |   |
| apps (\\morpheus) (          | J.<br>Re<br>Ŷ.                                     | Combine supported files in Acrobat |                   | $0:31$ AM                               | <b>File folder</b> |               |  |   |
|                              | 5<br>SG                                            | Include in library                 |                   | $0:30$ AM<br>٠                          | <b>File folder</b> |               |  |   |
| <b>Gu</b> Network            | $\frac{1}{2}$ Sur                                  |                                    |                   | 0:37 AM                                 | File folder        |               |  |   |
| <sup>图</sup> HO213-06        | $\frac{1}{2}$ Tra                                  | Send to                            |                   | $\blacktriangleright$ 0:37 AM           | <b>File folder</b> |               |  |   |
| HO213TS-24357                | Ja<br>Vo                                           | Cut                                |                   | 07 PM                                   | <b>File folder</b> |               |  |   |
| <b>E ROBOFFICE</b>           | $\downarrow$ We                                    | Copy                               |                   | 06 PM                                   | <b>File folder</b> |               |  |   |
| <b>N</b> SM1261S-23444       | $Q = 201$                                          |                                    |                   | 45 AM                                   | Microsoft Publish  | <b>502 KB</b> |  |   |
| <b>IL SMU24057</b>           | of of                                              | Create shortcut                    |                   | <b>RAM</b>                              | Microsoft Word D   | <b>43 KB</b>  |  |   |
| <b>IL SMU2916</b>            | <b>C</b> Pas                                       | Delete                             |                   | 0:55 AM                                 | Microsoft Excel W  | <b>29 KB</b>  |  |   |
| SMU-MARTINLAB                | <b>DEL SIV</b>                                     | Rename                             |                   | <b>6PM</b>                              | Adobe Acrobat D    | 298 KB        |  |   |
| <b>IN SMUTHEATRE</b>         | <b>C</b> Stu                                       | <b>Properties</b>                  |                   | <b>Q</b> PM                             | Microsoft Excel W  | <b>180 KB</b> |  |   |

How To: Google Apps 41